# G. 放課後こども教室に関する唯一の連絡手段です。 登録をお願いします。

## 放課後こども教室メール配信サービス 登録手順書(保護者様向け)

サービスをご利用いただくために、この手順書に沿ってご登録をお願いします。登録でお困りの際は、最 後のページの「トト登録などで困ったら、・・・」をご覧ください。

なお、本手順書には、登録時に必要な施設 ID(別添参照)やメールアドレス変更時の手順なども記載して おりますので、登録完了後も大切に保管をお願いします。

#### |手順1 まずはじめに

登録を始める前に、ご使用になる携帯電話で迷惑メール対策をされている場合は、次の 2 点についてご 確認/設定をお願いします。

「sg-m.jp」ドメインからのメール受信を許可する設定にしてください。

▶ URL 付きメールの受信を許可する設定にしてください。

迷惑メールの設定でご不明な点がございましたら、最後のページの「▶▶よくあるお問い合わせ」の URL にアクセスしていただき、「迷惑メール設定」をご覧ください。

#### |手順2 空メールを送って仮登録する

空メール(メールの件名や本文に何も入力しないメール)を送ると、送信元のメールアドレスが仮登録 の状態になり、本登録サイトの URL が折り返しメールで届きます。手順に沿って QR コードで空メールア ドレスを取得するか、空メールアドレスを直接入力し、空メールを送ってください。

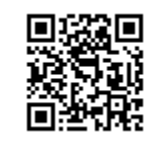

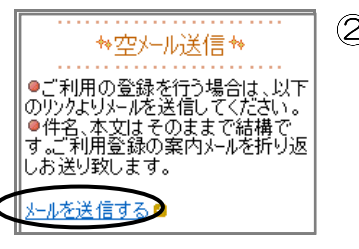

携帯電話のバーコー ドリーダ(バーコー ドスキャナー)で左 の QR コードを読み 取ります。

表示された URL を クリックし、表示さ れた画面で「メール を送信する」をク リックします。

- ■QR コードを読み取る場合 ■アドレス入力して空メールを送る場合
	- 携帯電話のメール送信画面で、「宛先」に 次のアドレスを入力します。

【空メールアドレス】

## **soka-hoiku@sg-m.jp**

アドレスに入力間違いがないか(半角で 入力されているか、など)を確認しま す。

携帯電話のメール送信画面から、「件名」「本文」は変更せずそのままメールを送信します。 ※ 「送信」ボタンが押せない機種の場合(iPhone など)は、「件名」または「本文」に何か文字 を入力してください。

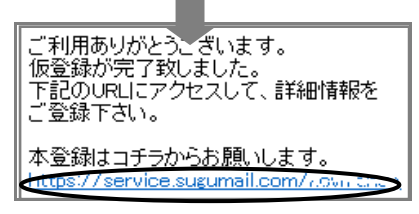

- 折り返し、「仮登録完了のお知らせ」メールが届きます。本 文中に本登録用サイトの URL がありますので、URL をク リックして手順 3.の本登録に進んでください。
	- ※ メールが届かない場合は、手順 1 を確認/設定した後 に、再度空メールを送信してください。
	- ※ エラーメールとなる場合は、入力したアドレスが間違っ ている可能性があります。アドレスに間違いがないか、 半角で入力されているかなどを確認し、空メールを再送 してください。

#### 手順3. 情報を入力して本登録する

本登録サイトでお子様と保護者様の情報を入力し、本登録を行います。

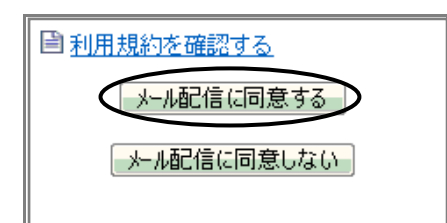

「利用規約を確認する」のリンク先で利用規約を読み、同意の 上、「メール配信に同意する」ボタンを押してください。

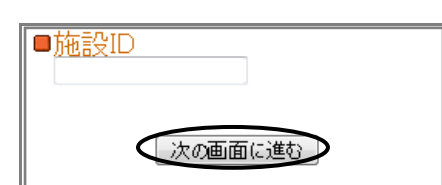

「施設 ID 入力」画面で次の施設 ID を入力し、「次の画面に進 む」ボタンを押します。

【施設 ID】 お子さんが通われている学校の ID を確認の上、 入力してください(5ページ参照)

※ 施設 ID は半角で入力してください。

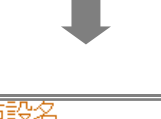

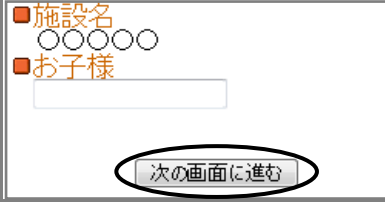

「お子様」画面でお子様名を入力し、「次の画面に進む」ボタ ンを押します。

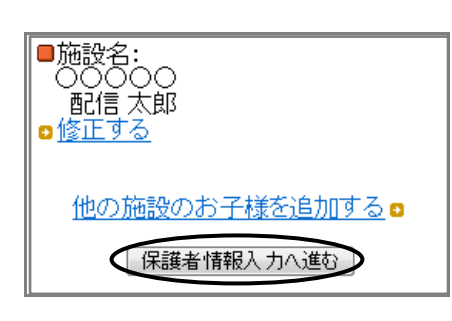

- 「お子様一覧」画面で、入力した内容を確認します。
	- ●入力内容を修正する場合

「修正する」をクリックし、②から入力しなおします。

●他の施設にもお子様を登録する場合 「他の施設のお子様を追加する」をクリックし、2~3を繰 り返します。

> ※②で入力する施設 ID は、登録する施設の登録手 順書をご覧ください。

お子様の入力が完了したら、「保護者情報入力へ進む」ボタンを押 します。

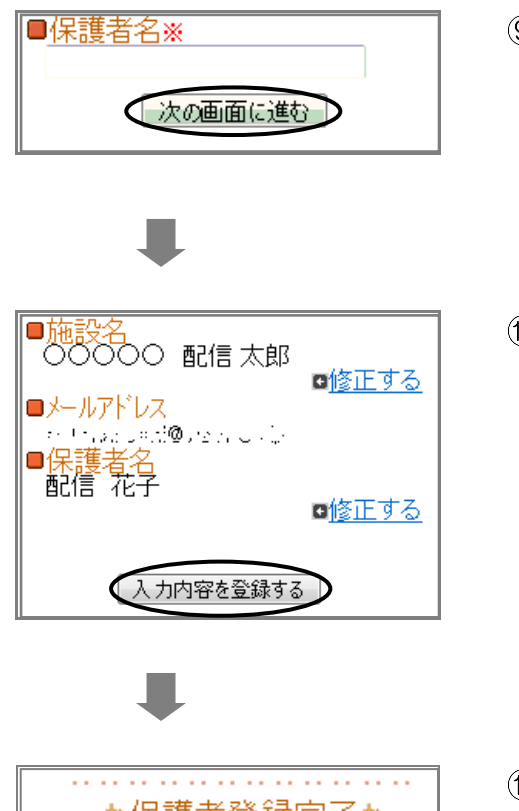

 $\circledcirc$ 「保護者情報入力」画面で保護者名を入力し、「次の画面に進 む」ボタンを押します。

- $\circled{0}$ 「保護者情報確認」画面で、入力内容を確認します。
	- ●入力内容を修正する場合 該当箇所の「修正する」をクリックして修正します。 ●入力内容が正しい場合
		- 入力内容を確認して問題なければ、「入力内容を登録する」 ボタンを押します。
- ★保護者登録完了★ ご登録ありがとうございました。 <本登録完了のお知らせメール>

ご利用ありがとうございます。<br>ご登録の手続きが完了致しました。

※登録の変更・退会はコチラ

登録完了のメッセージが表示されます。本登録完了のお知らせ メールも届きますのでご確認ください。

### マイページについて

・本登録完了のお知らせメールの本文末尾に記載されるリン ク先は、「マイページ」といいます。マイページで登録した 情報の変更や、お子様の追加登録、削除が行えます。 ・以降配信されるメールの本文末尾に記載されるリンクから も、マイページにアクセスできます。

登録は以上で完了です。お疲れさまでした。

https://service.sugumail.com/300.08.65

 $\overline{\phantom{a}}$ 

## よくあるお問い合わせ

空メール送信、携帯電話会社別の迷惑メール設定方法、その他ご不明な点については、右の QR コードを読み取るか URL を入力して、「よくあるお問い合わせ」をご覧ください。 https://service.sugumail.com/soka-hoiku/faq/m/ ※携帯会社ごとの迷惑メール設定の方法もご確認いただけます。

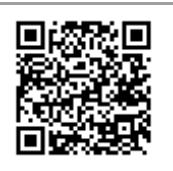

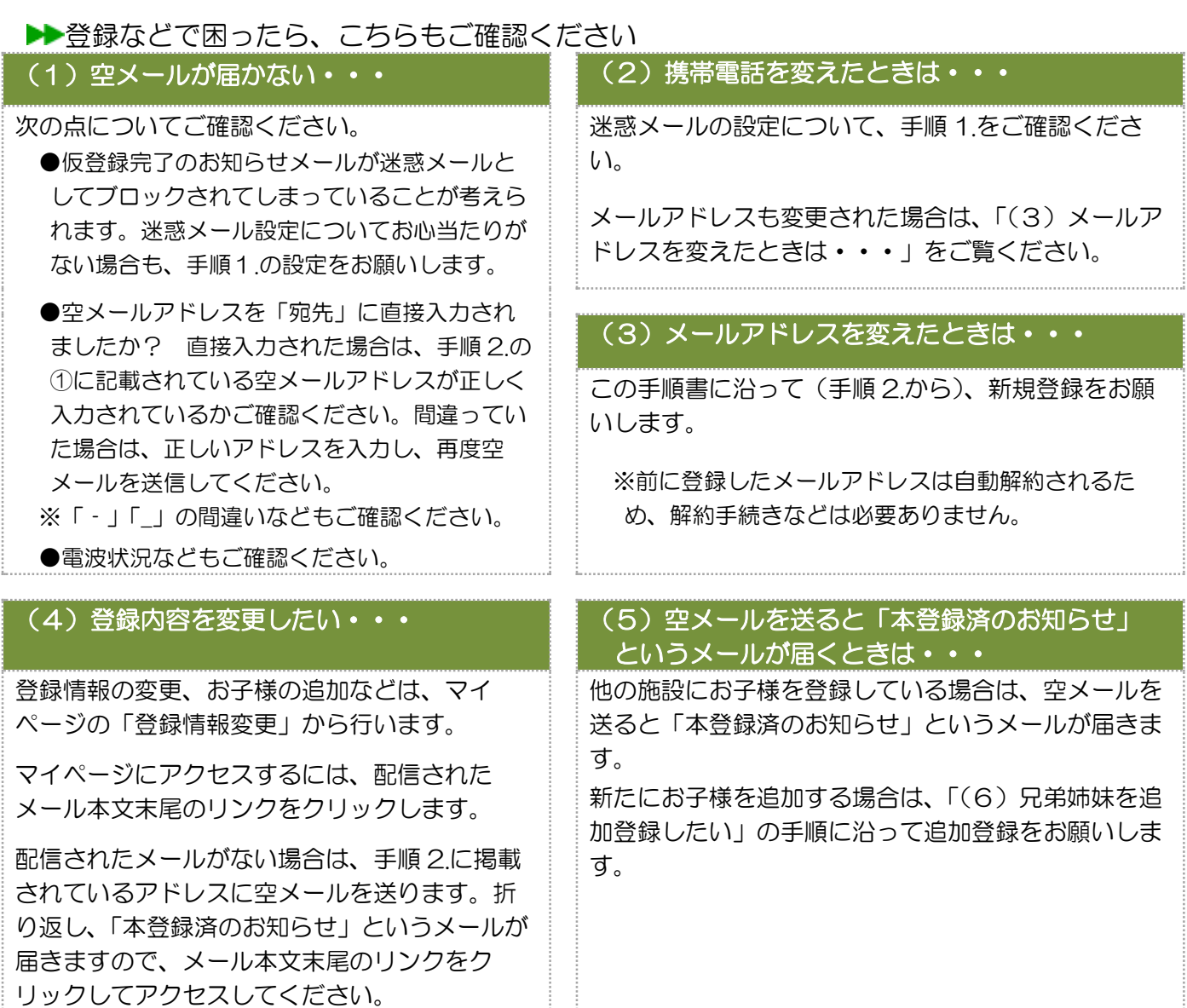

#### (6)兄弟姉妹を追加登録したい・・・

マイページの「登録情報変更」から次の手順で追加登録してください。 配信メールまたは本登録完了のお知らせメールの本文末尾のリンクをクリックし、マイページを表示しま す。

- ii. マイページの「登録情報変更」をクリックします。
- iii 手順 3.4)の「お子様一覧」画面が表示されたら、「他**の施設のお子様を追加する**」をクリックして入力します (別途、登録する施設の施設 ID が記載された登録手順書が必要になります)。
- い、「保護者情報を更新しました」と表示されるまで画面をお進みください。別途、「登録情報変更のお知らせ」 というメールが届きますのでご確認ください。

## 【学校別施設ID一覧表】

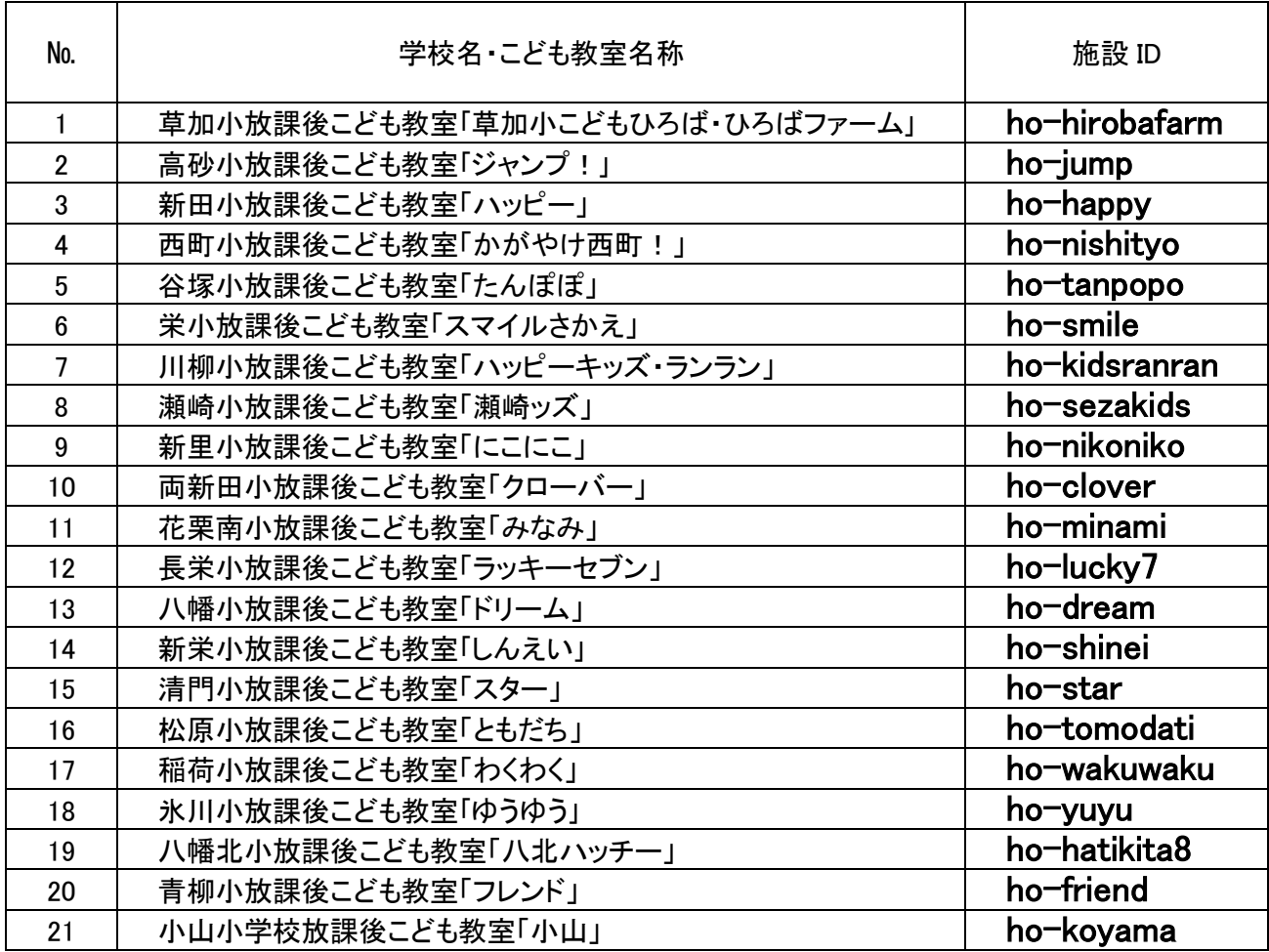

※手順3の⑥の施設IDは上記の表から確認してください。